$d$  $i$  $g$  $i$  $t$  $a$  $l$  $l$ 

# **Installing or Reinstalling the Windows NT Operating System**

To restore the factory installed Windows NT operating system to your disk, follow the steps outlined in this document.

**CAUTION:** Performing a completely new installation, including repartitioning your disk, may cause you to lose application programs and user files. For that reason, DIGITAL recommends that you reinstall the Windows NT operating system using the existing partitions, if possible. DIGITAL also does not recommend choosing to "Repair" the Windows NT operating system when that choice is presented, but to continue with the reinstallation..

## **Setting Up Partitions**

You must decide whether you wish to install or reinstall the Windows N operating system on a normally partitioned and formatted disk, or if you wish to set up new partitions for a complete new installation of the Windows NT operating system, then refer to the appropriate table number indicated below. The normal disk partitions are set up as follows:

- Partition 1 (typically, the "C" drive) is the size of the disk less 6 MB and formatted FAT. Normally, you select "convert to NTFS" during the Windows NT installation.
- Partition 2 (typically, the "D" drive) is 6 MB, formatted FAT, and identified as the system partition.

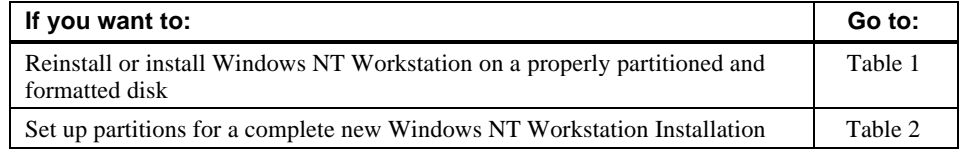

## **Installing or Reinstalling the Operating System**

The purpose of Table 1 is to get you started on your installation or reinstallation of the Windows NT operating system; it is not meant as a roadmap through the entire Setup procedure. The screens you will encounter and the order in which they are displayed are dependent upon the choices you make and your particular system's configuration. Follow the Setup prompts as desired to meet your needs.

#### **NOTES:**

- ⇒ The AlphaBIOS console must be installed and running properly in order to install the Windows NT operating system; if AlphaBIOS is not functional, you must flash the firmware before proceeding.
- $\Rightarrow$  Before beginning, be sure you have the following items readily available. Microsoft Windows NT Workstation CD-ROM, (from QC-0QRAD-HW kit) Microsoft Windows NT Workstation CD-ROM Service Pack 3, QB -5VRAA-WA CMD CSA-64xx IDE Driver floppy diskette, AK-R2LJx-CA Hardware Support (HAL) floppy diskette, AK-RISHx-CA Graphic Support Services CD-ROM, AK-Q7ARL-TE

**CAUTION:** If you boot from a DIGITAL UNIX disk and also occasionally boot Microsoft Windows NT from another disk, use caution when you run the Windows NT Disk Administrator. When the Disk Administrator detects additional disks, it updates the system configuration. The Disk Administrator prompts you for permission to write a signature to the additional disks. Writing the signature to a DIGITAL UNIX disk *destroys* the boot block on that disk and makes the operating system on that disk no longer bootable. Select **NO** when you are asked if you want to write a signature to your DIGITAL UNIX disk.

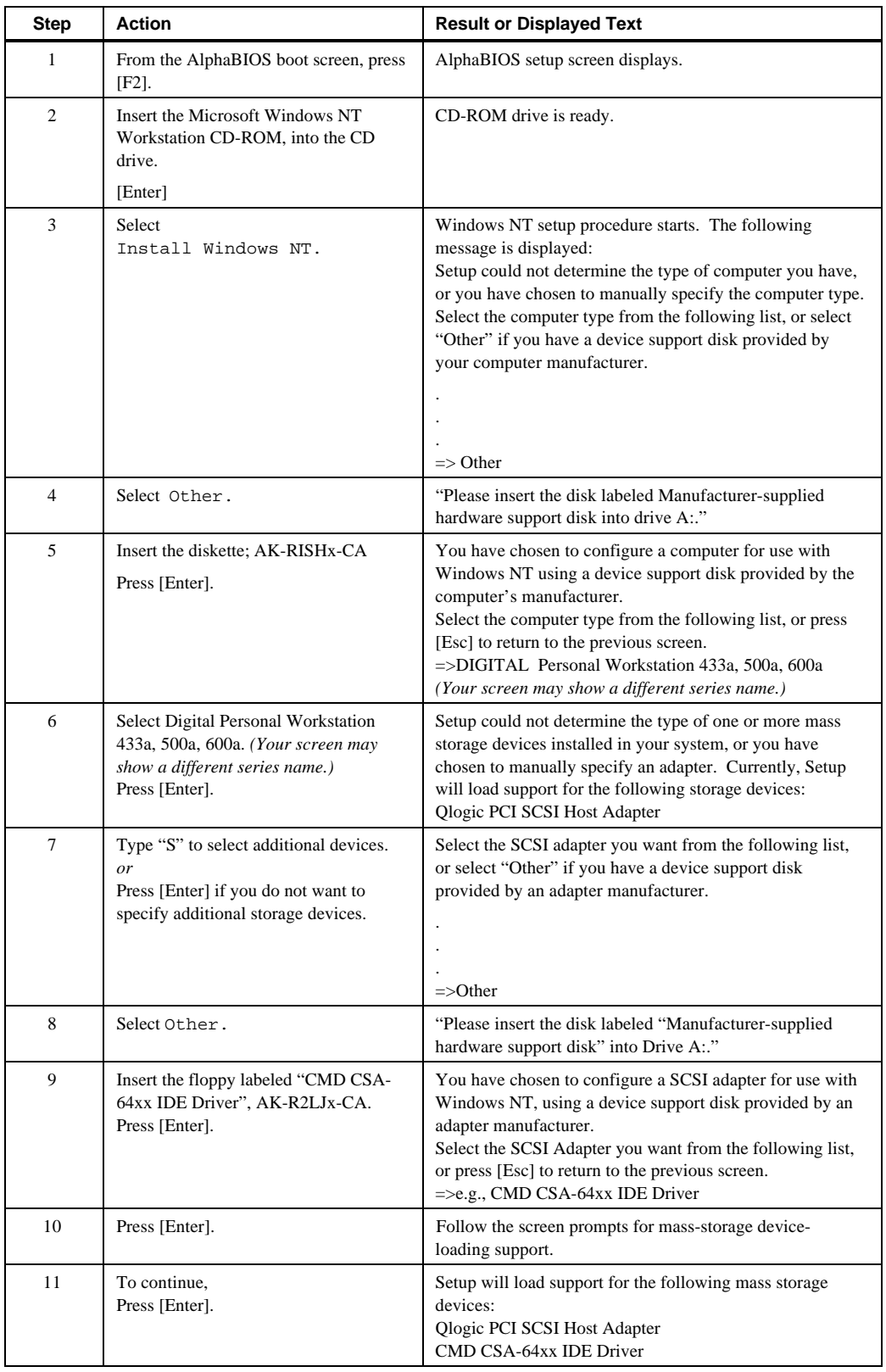

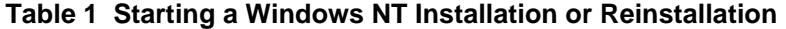

| <b>Step</b> | Action                                                                                     | <b>Result or Displayed Text</b>                                                                                                    |
|-------------|--------------------------------------------------------------------------------------------|----------------------------------------------------------------------------------------------------|
| 12          | (DIGITAL does not recommend<br>selecting [R] to repair Windows NT)<br>Press [Enter].       | Welcome to Setup. The Setup program for the Microsoft®<br>Windows NT® operating system version 4.0 prepares<br>Windows NT to run on your computer.<br>To learn more about Windows NT Setup before<br>continuing, press [F1].<br>To set up Windows NT now, press [Enter].<br>To repair a damaged Windows NT version 4.0 installation,<br>press $[R]$ .<br>To quit Setup without installing Windows NT, press [F3]. |
| 13          | Press [Enter].                                                                             | Setup has recognized the following mass storage drives in<br>your computer:<br>Qlogic PCI SCSI Host Adapter<br>CMD CSA-64xx IDE Driver                                                                                                    |
| 14          | Press [Enter].                                                                             | The Microsoft Windows NT licensing agreement displays.                                                                                                    |
| 15          | Use the [Page Down] arrow keys to<br>scroll through the Windows NT<br>licensing agreement. | A message indicating your choices displays.                                                                                                    |
| 16          | Press [F8] to indicate your acceptance<br>of the licensing agreement.                      | A message indicating your choices displays.                                                                                                    |
| 17          | Press [Enter].                                                                             | Setup has found Windows NT on your hard disk in the<br>directories shown below                                                                                                    |
| 18          | Press [Enter].                                                                             | Setup will now examine your hard disks for<br>contamination.                                                                                                    |
| 19          | Insert the disk,<br>Press [Enter].                                                         | Please insert the disk labeled DIGITAL Alpha System<br><b>Hardware Support Disk</b>                                                                                                    |
| 20          | Insert the disk,<br>Press [Enter].                                                         | Please insert the disk labeled<br>CMD CSA-64xx IDE Driver                                                                                                    |
| 21          | Wait<br>Follow any prompts which may appear.                                               | Please wait while Setup copies files to your hard disk.                                                                                                    |
| 22          | Press [Enter] to restart you computer                                                      | This portion of Setup has completed successfully                                                                                                    |
| 23          | Follow the prompts to Setup you r<br>reinstalled Windows NT operating<br>system            | The Widows NT operating system loads and starts.                                                                                                    |

**Table 1 Starting a Windows NT Installation or Reinstallation, continued**

'n

| <b>Step</b>    | <b>Action</b>                                     | Result                                                                                                    |
|----------------|---------------------------------------------------|----------------------------------------------------------------------------------------------------|
| 1              | From the AlphaBIOS boot screen, press<br>$[F2]$ . | AlphaBIOS setup screen displays.                                                                                           |
| $\overline{c}$ | Select Hard Disk Setup                            | If disk 0 is not partitioned, a message asking if you<br>would like to proceed with default disk partitioning<br>displays. |
| 3              | Press [F10] to continue.                          | Express Setup Complete screen displays.                                                                                    |
| 4              | Press [Enter].                                    | A list of disks, including partitions, displays.                                                                           |
| 5              | Press [Escape].                                   | AlphaBIOS setup screen displays.                                                                                           |
|                |                                                   | Refer to Table 1 to re-attempt a Windows NT installation.                                                                  |

**Table 2 Setting Up Partitions for a New Windows NT Installation**

#### **February 1998**

The information in this document is subject to change without notice and should not be construed as a commitment by Digital Equipment Corporation. Digital Equipment Corporation assumes no responsibility for any errors that might appear in this document. The software, if any, described in this document is furnished under a license and may be used or copied only in accordance with the terms of such license. No responsibility is assumed for the use or reliability of software or equipment that is not supplied by Digital Equipment Corporation or its affiliated companies. Restricted Rights: Use, duplication, or disclosure by the U.S. Government is subject to restrictions as set forth in subparagraph (c) (1) (ii) of the Rights in Technical Data and Computer Software clause at DFARS 252.227-7013. Copyright © 1998 Digital Equipment Corporation. Maynard, Massachusetts. All Rights Reserved. The following are trademarks of Digital Equipment Corporation: DIGITAL and the DIGITAL logo. Windows NT is a trademark of Microsoft Corporation. All other trademarks or registered trademarks are the property of their respective holders.

EK-RWNOS-CL. A01